# **STAPPENPLAN WIFI KOPPELEN**

**MET DE GOODWE OMVORMER IN DE SEMS PORTAL APP**

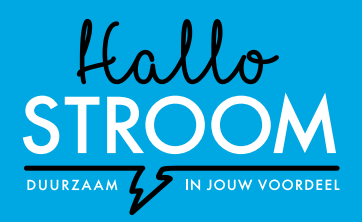

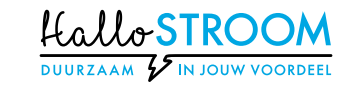

# **Hoe verbind ik mijn GoodWe omvormer met wifi?**

**Hoeveel zonne-energie de zonnepanelen op jouw dak nu exact opwekken, kun je altijd en overal inzien met de GoodWe monitoring-app. Om deze data van de omvormer naar de monitoring-app te kunnen sturen, is een wifiverbinding nodig. Dit stappenplan helpt je om de omvormer met wifi te verbinden.** 

**Kijk voor meer informatie op www.hallostroom.nl/ klantenservice/wifi**

**STAP 1**

Download en installeer de **'SEMS Portal'** app vanuit de Play Store of App Store.

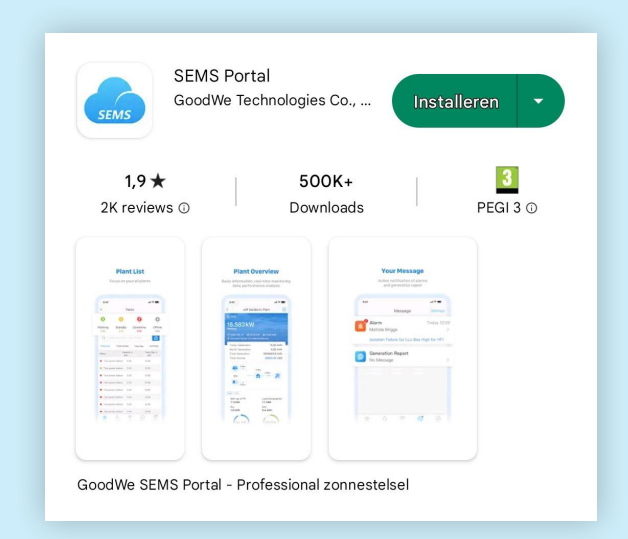

## **STAP 2**

Open de app en ga naast de omvormer staan. Kies **'Configuratie'** – klik **niet** op Inloggen!

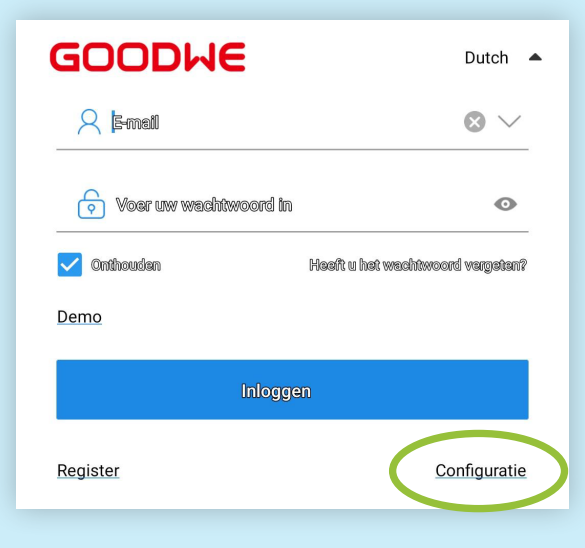

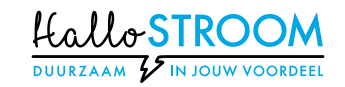

Kies onderin voor **'WIFI'**.

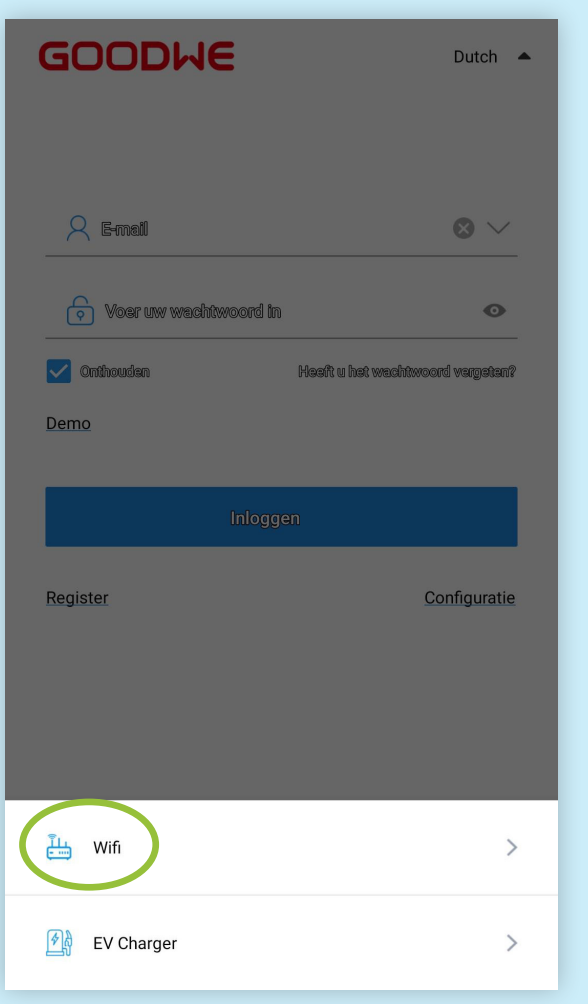

## **STAP 4**

Klik op de blauwe balk **'Ik ben mij daarvan bewust'**.

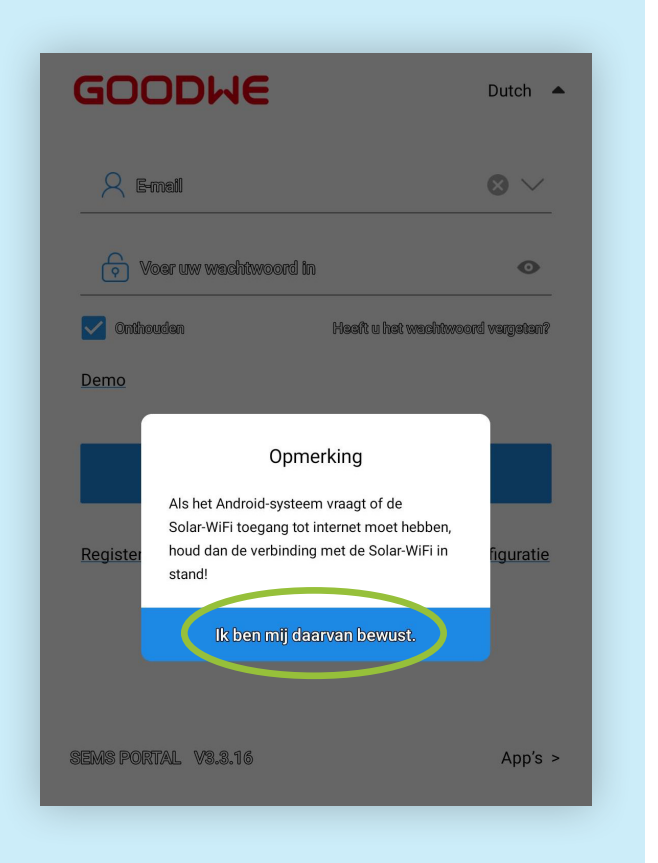

# **STAP 5**

Zorg ervoor dat de omvormer aanstaat en klik op **'Volgende'** onderaan de pagina.

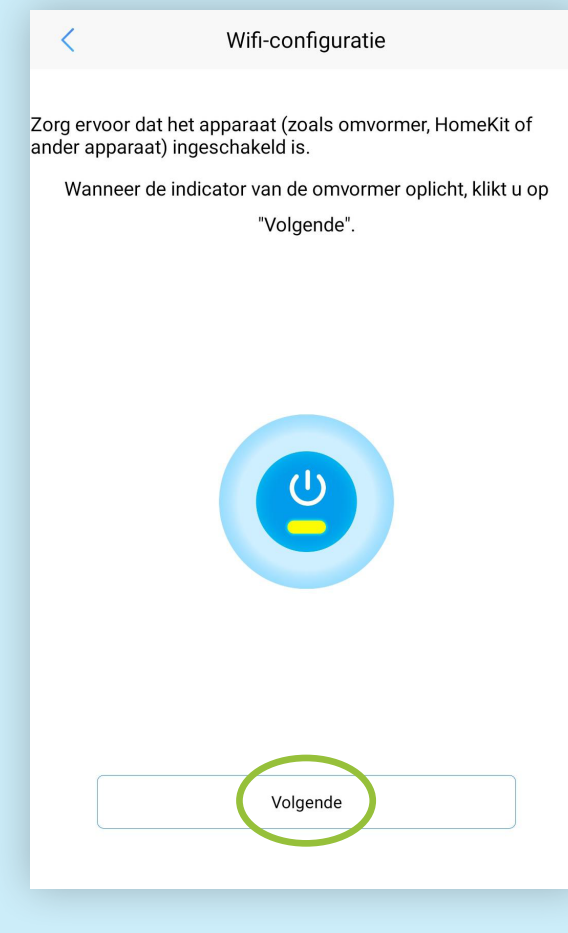

*Let op: de omvormer kan alleen aanstaan als er voldoende daglicht is.*

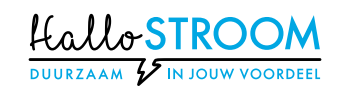

Klik op **'Ga naar WLAN instellingen'** en maak verbinding met de omvormer (Solar-WiFi).

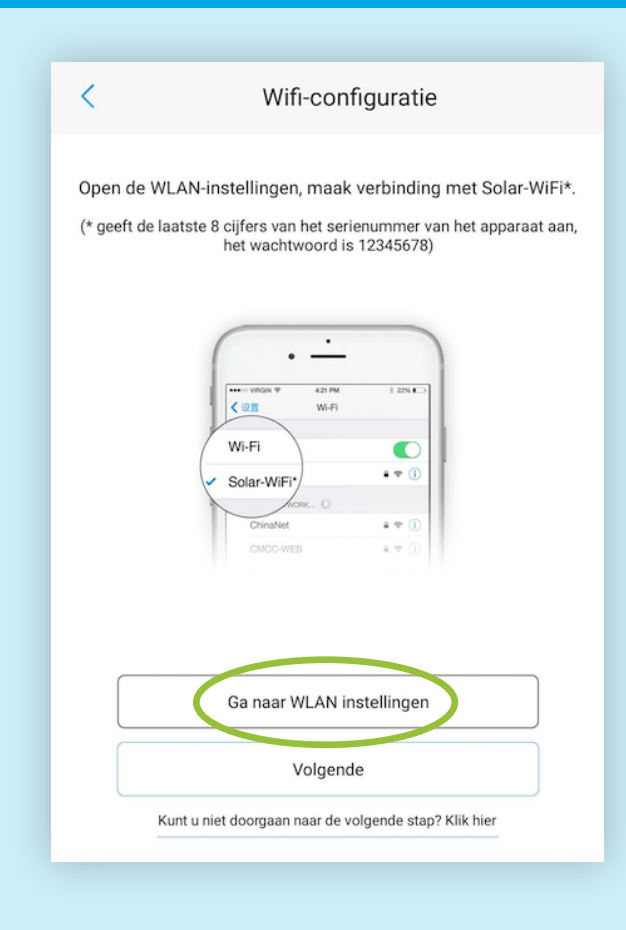

## **STAP 7**

Klik op **'Solar-WiFixxxx'**. De laatste 4 cijfers van de netwerknaam komen overeen met de laatste 4 cijfers van het serienummer van de omvormer.

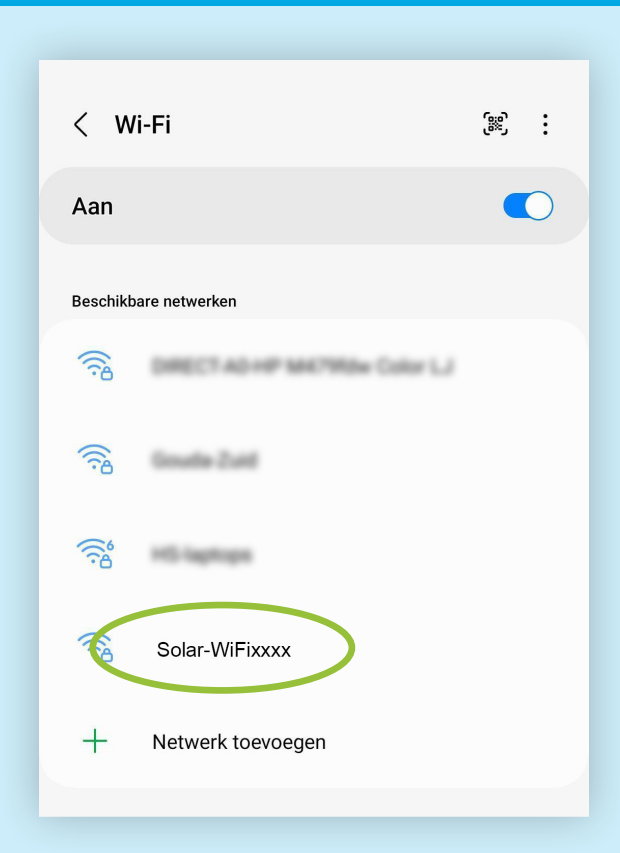

Verschijnt Solar-Wifi niet in beeld? Ga dichter bij je omvormer staan. Let op: De omvormer moet wel aan staan, er moet dus wel voldoende daglicht zijn.

## **STAP 8**

Zodra je hierop klikt kun je het wachtwoord invoeren. Gebruik het wachtwoord **12345678** en klik op **Verbinden.**

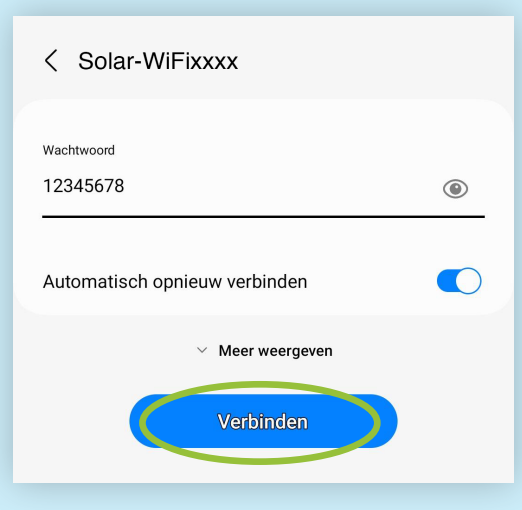

*Let op:* Als de melding verschijnt om het wachtwoord voor Solar-WiFi te wijzigen, kies dan voor *Niet wijzigen*!

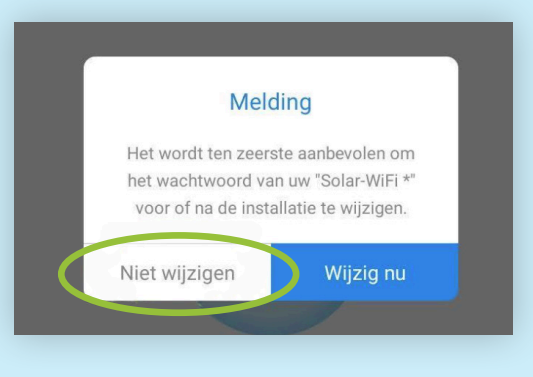

Op het scherm verschijnt de melding dat internet misschien niet beschikbaar is. Kies vervolgens voor **'Altijd verbinden'**. Het klopt dat op het volgende scherm staat **'Solar-WiFi verbonden zonder internet'**.

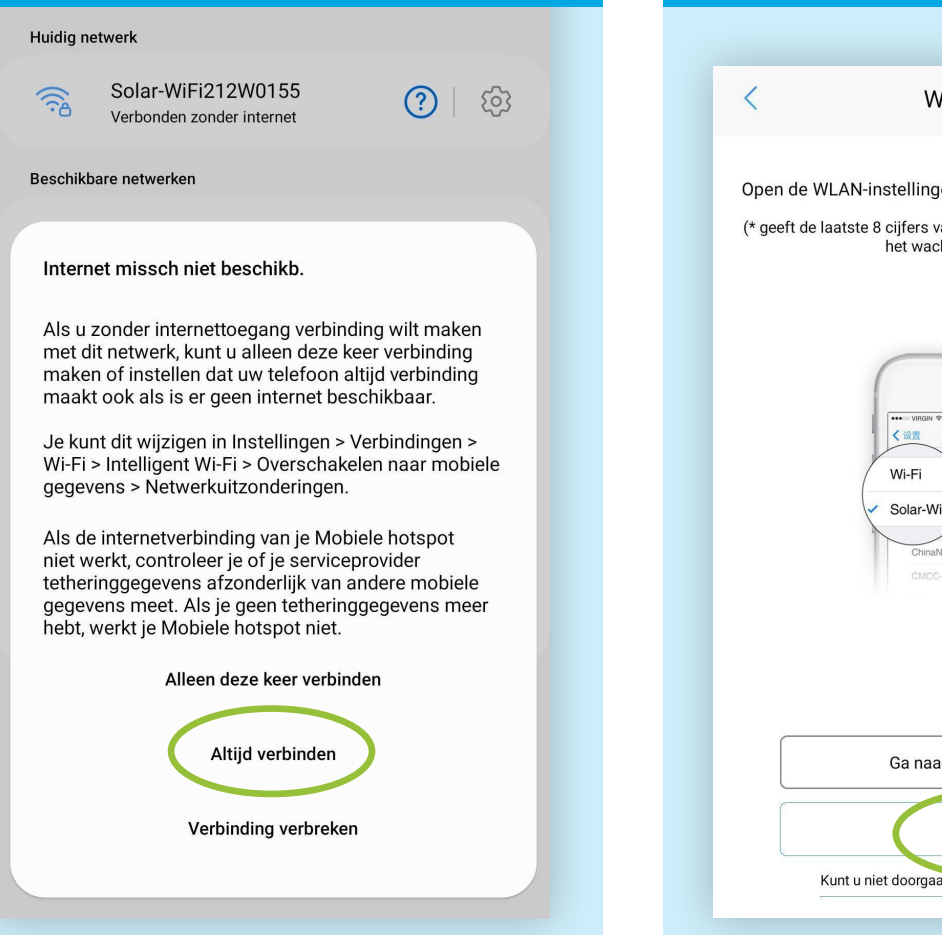

## **STAP 10**

Verlaat het Instellingen-menu en ga terug naar de SEMS Portal app en kies voor **Volgende**.

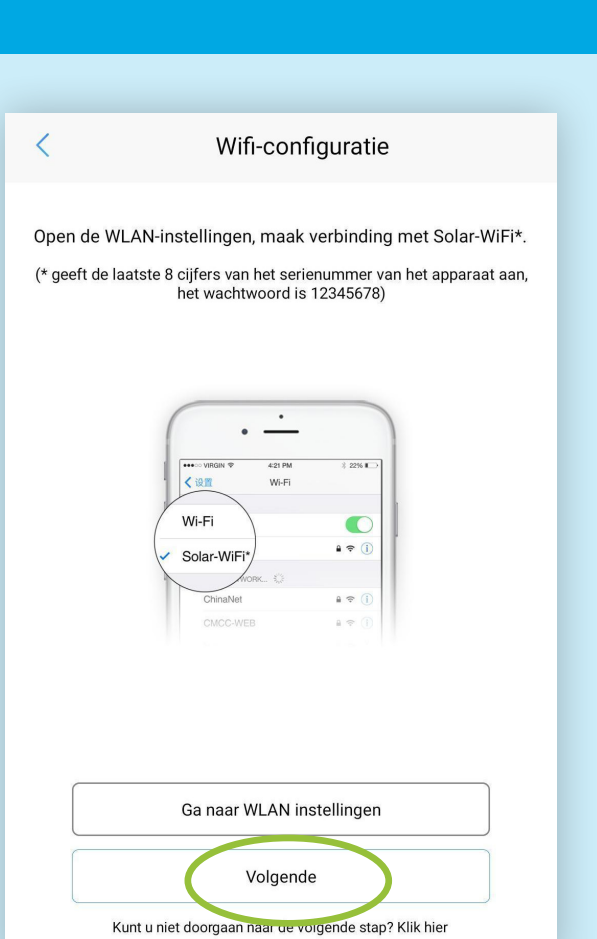

# **STAP 11**

Selecteer het netwerk van je internetprovider. **Klik hiervoor op het 'vinkje' onder het oranje pijltje** en selecteer je eigen wifinetwerk. Vul vervolgens het wachtwoord van je eigen wifinetwerk in. Klik daarna op **Instellen** onderaan de pagina.

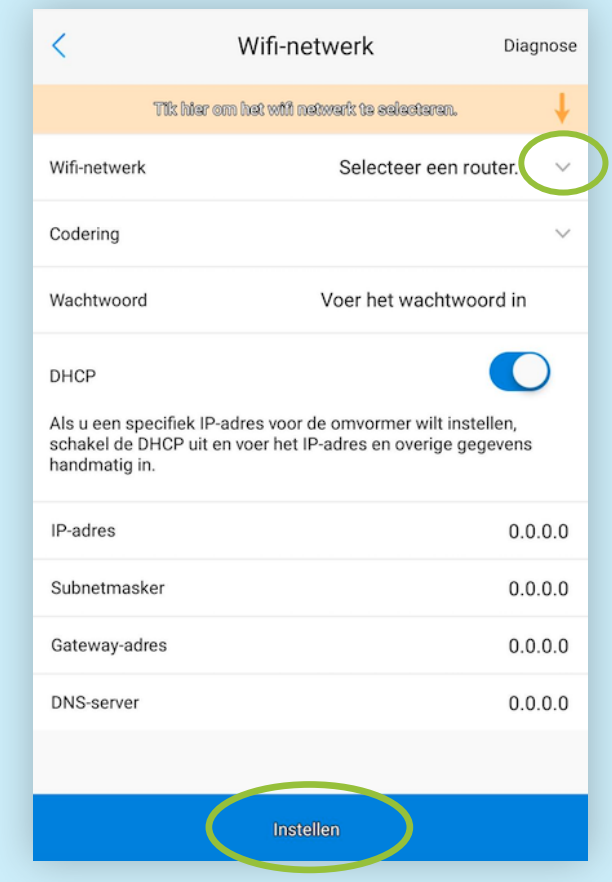

Bij een succesvolle verbinding verschijnt de melding **Configuratie voltooid**. Het oranje lampje op je omvormer brandt nu constant (dit kan een paar minuten duren).

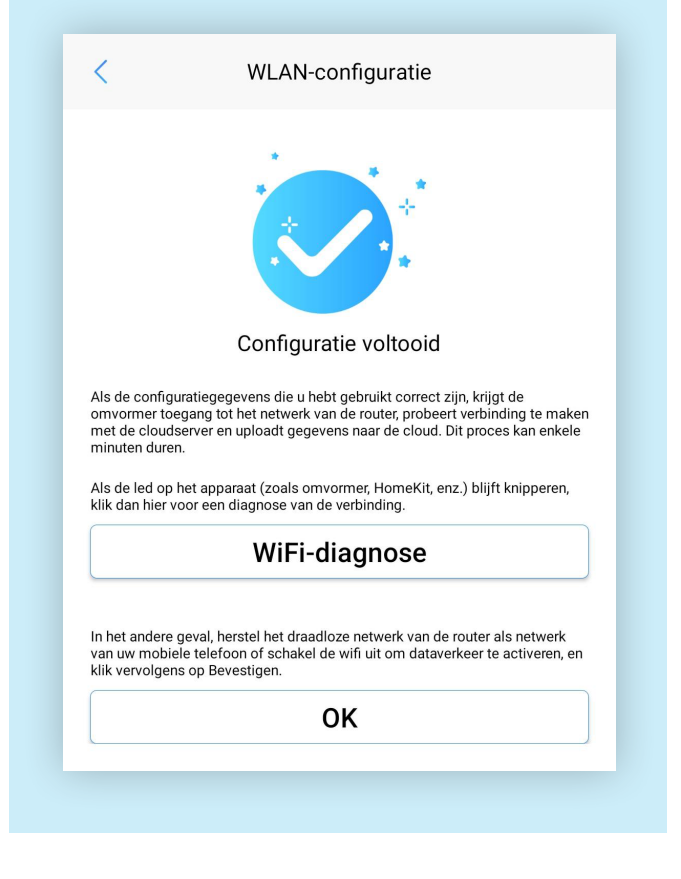

## **STAP 13**

Je kunt nu via het Instellingen-menu van je telefoon of tablet de wifiverbinding terugzetten naar je eigen wifinetwerk.

# **STAP 14**

Om de opwek van jouw zonnepanelen te zien, open je de SEMS Portal monitoring app en log je in met je accountgegevens. Het kan even duren voordat alle data vanuit de omvormer is verwerkt.

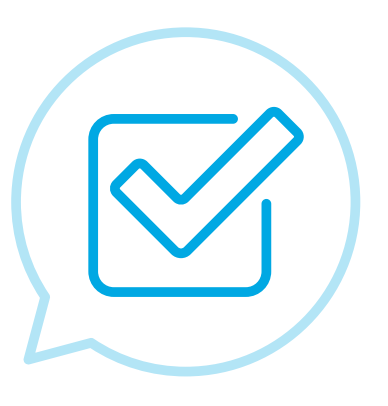

#### **Loop je tegen problemen aan? Lees dan onderstaande tips.**

- **1.** Zie je Solar-WiFi niet in beeld? Bepaalde routers blokkeren de wifitoegang met Solar-WiFi. Om dit te verhelpen open je poorten 22221, 22222 en 443 in het modem. Dit doe je door in te loggen op het modem. Lukt dit niet? Neem dan contact op met je internetprovider en vraag of zij kunnen helpen met het openzetten van de netwerkpoorten.
- **2.** Lukt het niet om verbinding te maken met de omvormer? Nieuwe modems hebben vaak alleen een bandbreedte van 5.0 GhZ aan staan. Om de omvormer te laten verbinden, zet je de bandbreedte van 2.4 GhZ aan. Dit doe je door in te loggen op het modem. Lukt dit niet? Neem dan contact op met je internetprovider en vraag of zij kunnen helpen met het aanzetten van de juiste bandbreedte.
- **3.** Is het na deze stappen nog steeds niet gelukt om de verbinding tot stand te brengen? Reset dan de wifi-instellingen in de omvormer. Dit doe je met de volgende 3 stappen:
	- 1. Druk 14 keer op de ronde knop met het GoodWe-logo totdat je 'Wifi reset' ziet staan.
	- 2. Druk nogmaals op de ronde knop en hou deze 3 sec. ingedrukt totdat er 'Wifi reset succesvol' in het display komt te staan.
	- 3. Ga vervolgens terug naar stap 2 en doorloop het stappenplan opnieuw.

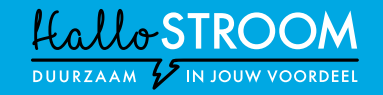

**Kijk voor meer informatie op www.hallostroom.nl/klantenservice/wifi**